# **1. PROCEDURA PRENOTAZIONE ONLINE**

- 1. Collegarsi al sito <http://clio.edisu-piemonte.it:8088/Login.aspx>
	- 2. Inserire *Codice Utente* e *Password*; nel caso l'utente non fosse in possesso del codice utente dovrà registrarsi

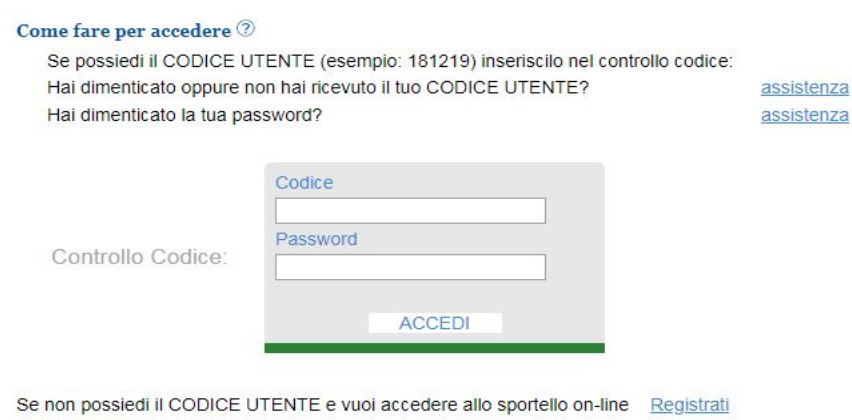

Torna alla Home page EDISU

ATTENZIONE: Per la corretta visualizzazione e per poter usufruire di tutte le funzionalità del programma, è necessario aver installato su questo PC Acrobat Reader (si può scaricare gratuitamente, clicca qui )

3. Selezionare il tipo di prenotazione desiderata.

Supponiamo di dover fare una prenotazione individuale per UniTo. Clicchiamo, quindi, su **Prenotazione individuale**

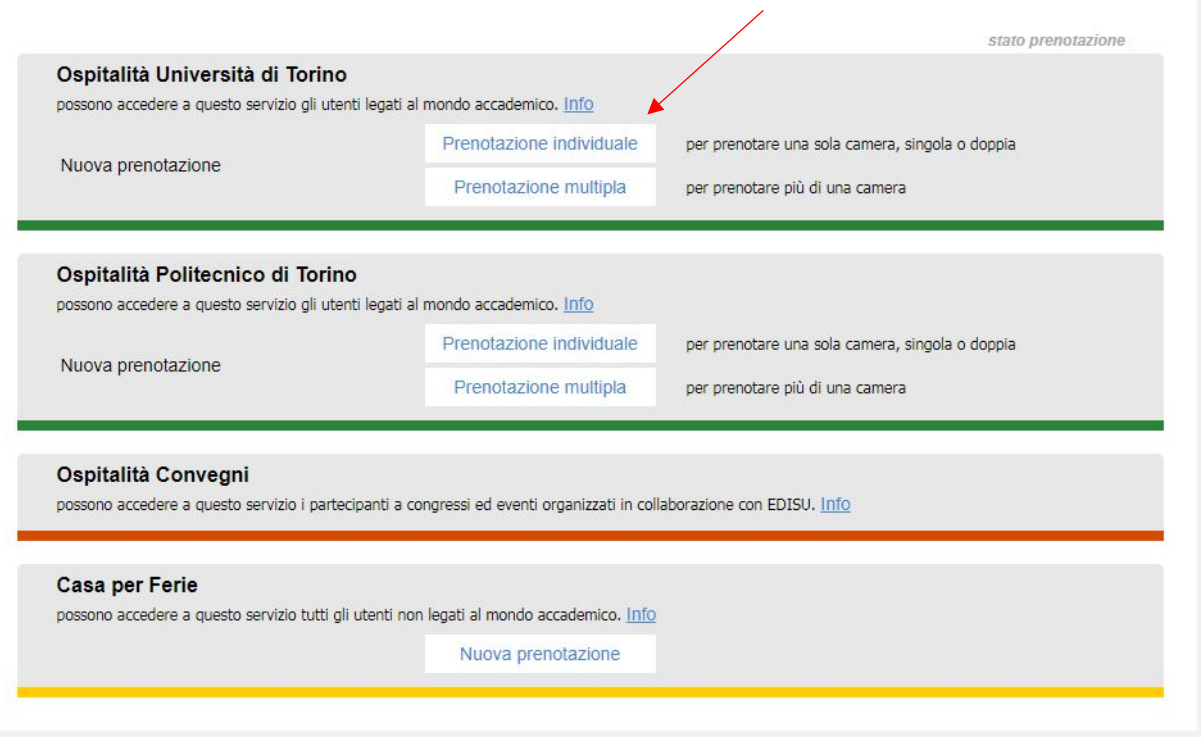

### 4. Comparirà l'informativa EDISU. Cliccare su **Continua**

#### PRENOTAZIONE ON LINE

Questa pagina è riservata a Dottorandi, Assegnisti di Ricerca, Borsisti, Sudenti Master, Universitari partecipanti ad attività, progetti e iniziative di interscambio promosse dagli Atenei.

#### Criteri per l'accettazione delle richieste

Una volta compilata la domanda on line in tutte le sue parti, EDISU risponderà entro 3 giorni lavorativi dal ricevimento della stessa, mediante l'invio di un preventivo di spesa ovvero la comunicazione di mancanza di disponibilità.

Non si concede una preferenza ai soggiorni di lunga durata, per i criteri di priorità si rimanda ai singoli Atenei.

Il preventivo che verrà inviato da EDISU è da considerarsi un'opzione sul posto letto che deve essere confermata dall'ospite (mediante sottoscrizione del preventivo) o dall'Ateneo (mediante emissione del buono d'ordine o altra valida impegnativa scritta) entro il termine indicato in calce al preventivo. Alla scadenza di tale termine, nel caso in cui il preventivo firmato per accettazione o il buono d'ordine non siano pervenuti a<br>EDISU, la prenotazione verrà annullata senza ulteriore comunicazione. Alt L'assegnazione della struttura abitativa da parte di EDISU terrà conto della vicinanza al luogo di svolgimento dell'attività accademica.

5. Inserire i dati anagrafici dell'ospite

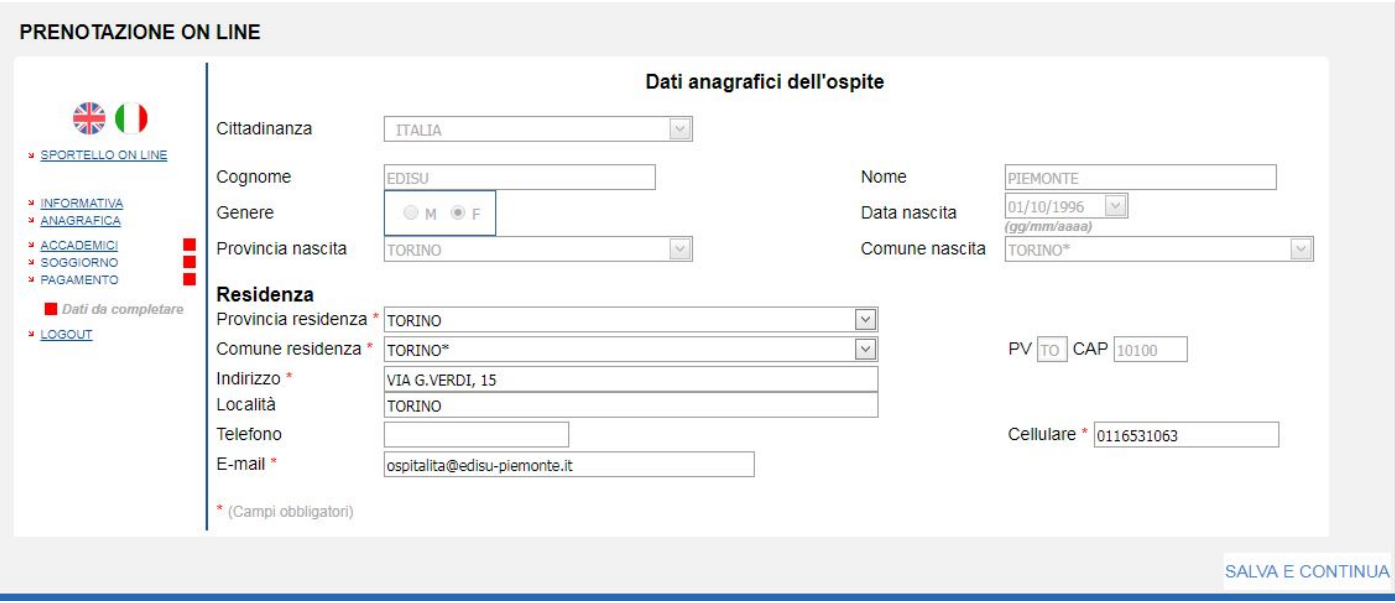

6. Inserire i dati accademici e il referente

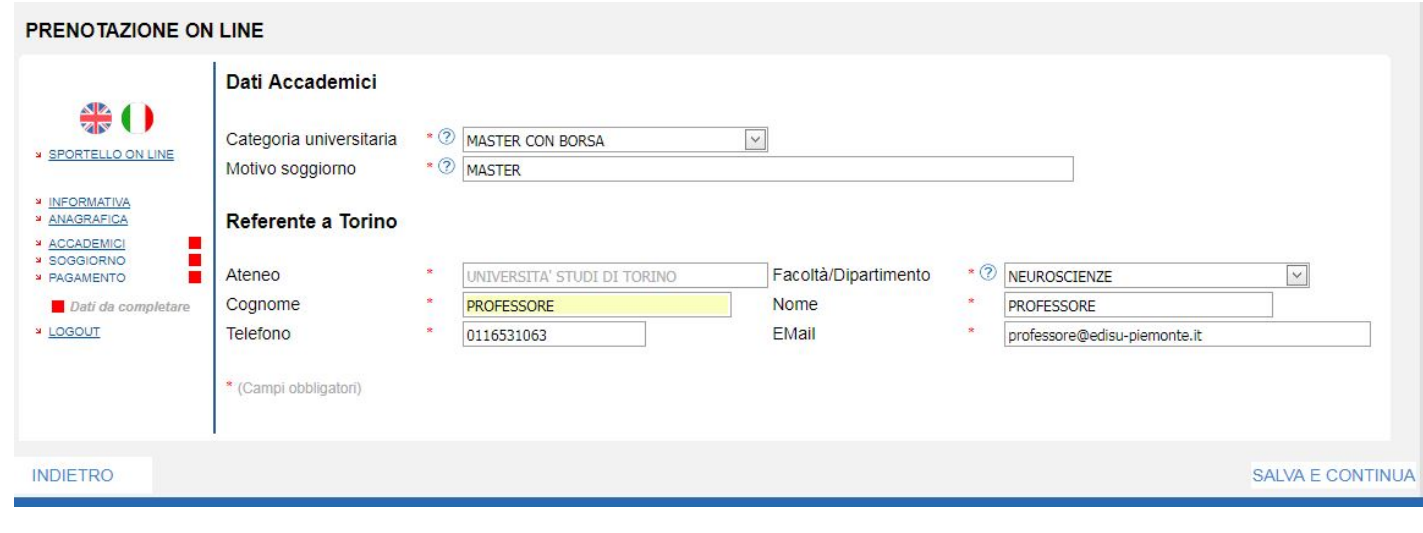

## 7. Inserire i dati del soggiorno e flaggare **Accetto**

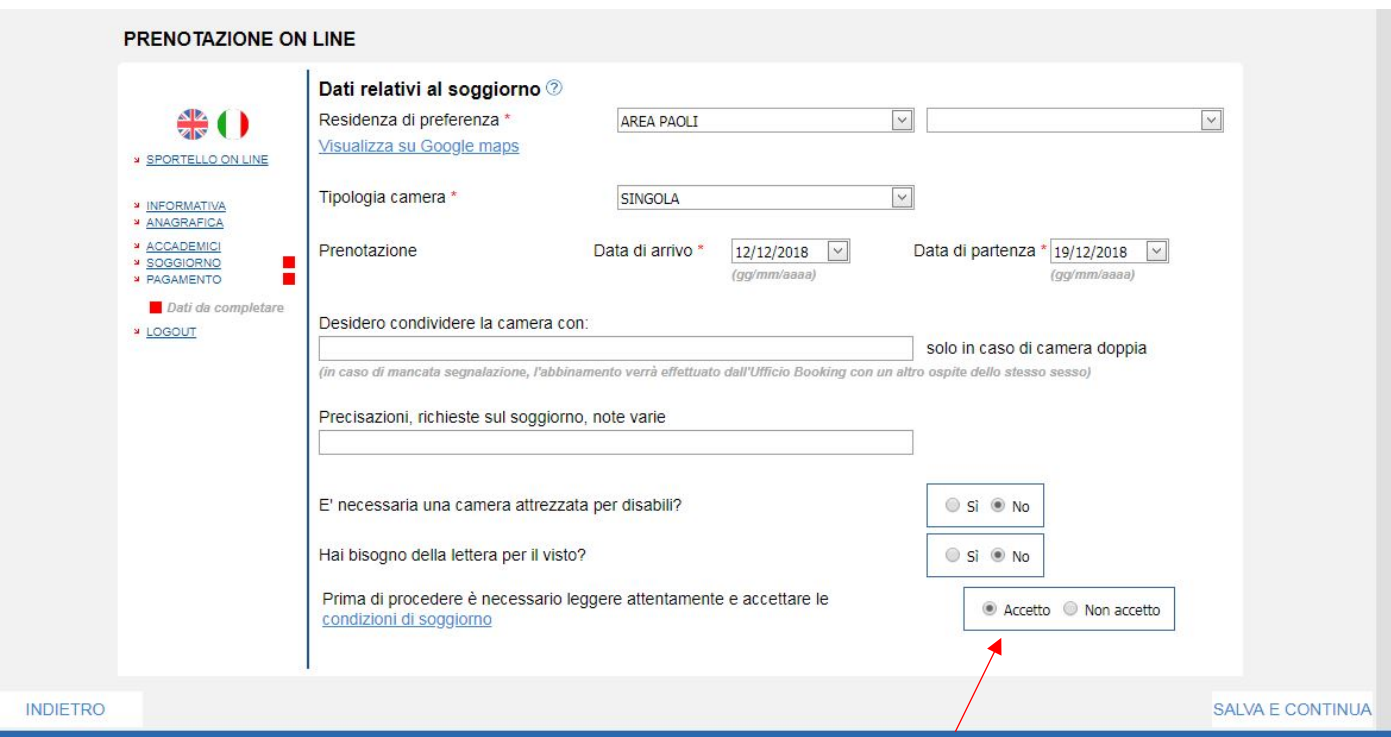

8. Inserire la modalità di pagamento (ospite o ateneo) e compilare la sezione dedicata

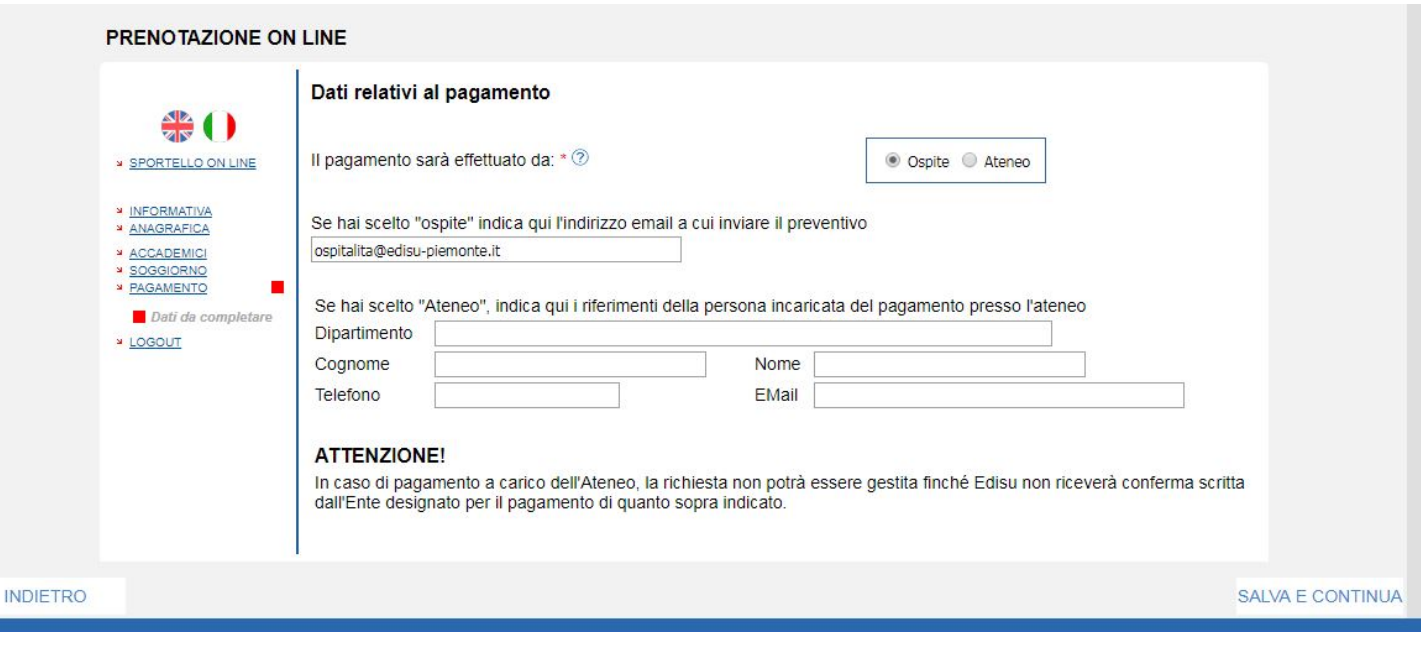

### 9. Se la procedura è completa, cliccare su INVIA a EDISU

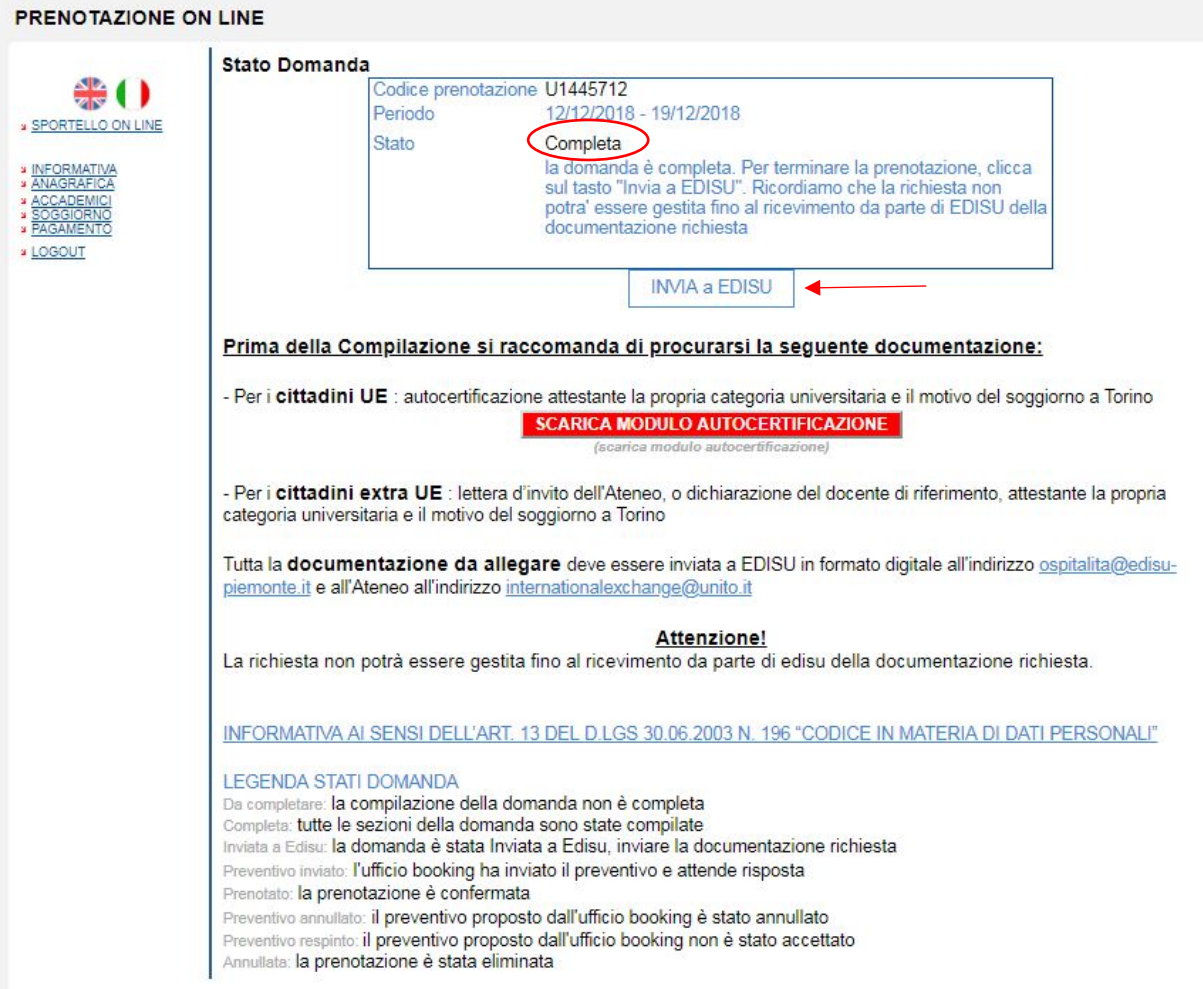